#### LDT-1S30X4U V01

このたびは USB ワンセグ TV チューナーをお買い上げいただきまことにありが とうございました。この取扱説明書には、USB ワンセグ TV チューナーの使用 方法や安全にお取り扱いいただくための注意事項などを記載しています。本書の内容を十分にご理解いただいた上で本製品をお使いください。また、本書はいつでも読むことができる場所に大切に保管しておいてください。

# 各部の名称と役割

本製品を正しく安全にお使いいただくために、以下の重要な注意事項を必ず

**警告 全一** ここに記載された事項を無視すると、使用者が死亡または障害を負う<br>■ ■ ■ ● 危険性、または物的損害を負う危険性がある項目です。

お守りください。

・ワンセグの放送エリア以外では視聴できません。・放送エリア内であっても、地形や構造物などの周囲環境、本製品を置く場所や向きによっては受信できない場合があります。・チャンネルによって受信状態が異なる場合があります。

- ●分解/改造しないでください。 感電や火災の危険があります。
- ●水気の多い場所での使用/保管は行わないでく ださい。

・緊急警報放送による自動起動には対応していません。

●コネクタの金属部分に直接触れないでください。 静電気や汚れなどにより、故障の原因となります。

注意 ここに記載された事項を無視すると、けがをしたり、物的損害を<br>注意 <sub>受ける恐れがある項目です。</sub>

**/!\** 

- ●本製品は精密な電子機器のため、衝撃や振動の 加わる場所、または加わりやすい場所での使用/保管は避けてください。
- ●ご使用にならないときはパソコンから取り外し ておいてください。 本製品を長期間使用しない場合は、パソコンから取り外しておい てください。

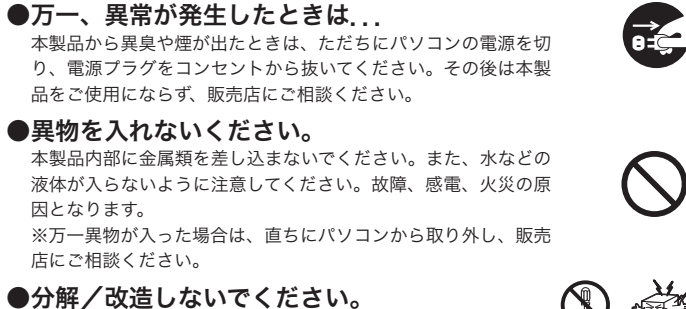

因となります。

店にご相談ください。

本製品内部に液体が入ると、故障・火災・感電の原因となります。

●小さなお子様の手に届くところに保管しないでください。

誤飲など、思わぬ事故を招く場合があります。

- Windows Vista を起動して、本製品をパソコンの USB ポートに接続します。 **1**
- ●「新しいハードウェアが見つかりました」ウィンドウが表示されます。

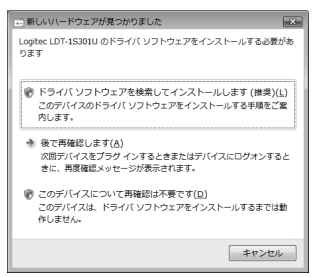

- $2$ 「ドライバソフトウェアを検索してインストールします(推奨)」をクリック します。
	- ●「ユーザーアカウント制御」のウィンドウが表示されます。

- **1**Windows XP を起動して、付属の CD-ROM をパソコンの DVD/CD-ROM ドライブにセットします。
- **2**本製品をパソコンの USB ポートに接続します。
- ●「新しいハードウェアの検索ウィザード」のウィンドウが表示されます。

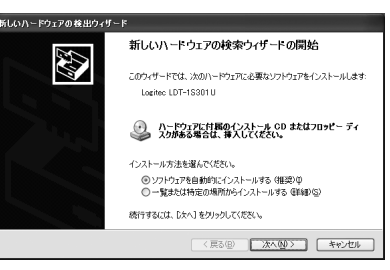

●日本国以外では使用しないでください。本製品は日本国内専用です。

### ■その他:こんなことにも注意してください

本製品は、パソコンでワンセグ放送を 2 番組同時視聴/録画できる、USB 接続 型のワンセグ TV チューナーです。トリプルアンテナとブースター搭載により、 高感度を実現し、広範囲でワンセグを楽しむことができます。さらに、本製品の F 型コネクタに家庭の TV アンテナケーブルを接続することで、より安定し た受信が可能です。また、本製品は 2 ポート USB ハブを搭載しているので、当 社製 USB ワンセグ TV チューナー「W セグ」を 2 台接続すると、ワンセグ放 送を最大 4 番組同時視聴/録画することができます。

付属のワンセグ視聴/録画ユーティリティ「らくデジビュー」は、「EPG」「iEPG」 に加え、「データ放送」「字幕表示」にも対応しています。さらに、ちょっと便 利な「タイムシフト再生機能」「さかのぼり録画機能」を搭載し、予約録画も「EPG 予約録画」「iEPG 予約録画」に、「ダイレクト予約録画」「メール予約録画」と 充実しています。

### 取扱説明書 USB ワンセグ TV チューナー LDT-1S30X4U

### パッケージ内容の確認

本製品のパッケージには、以下のものが含まれています。お使いになる前にパッケージの内容を確認してください。

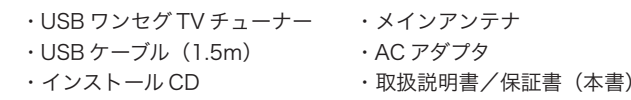

■正しく安全にお使いいただくために

III LED 本製品をパソコンに接続すると点灯します。 本製品のドライバを Windows Vista へインストールする方法を説明します。

- 2 F コネクタ 付属のメインアンテナを接続します。本コネクタに F 型プラグ搭載の TV -----<br>アンテナケーブル(別売)を使用してご家庭のアンテナ等に接続すると、 より安定したワンセグ受信が可能です。
- ワンセグ受信時に引き伸ばすことで受信感度を向上することができます。 一般的にメインアンテナとの角度を 45°に設定すると、最も受信効率が 良くなります。ただし、これは環境によっては異なりますので、最適な受信ができるように角度を調整してください。 3 セカンド アンテナ
- $\bf 4$  DC コネクタ 本製品の USB ハブに USB デバイスを接続する場合に、付属の AC アダプ タを接続します。

ロジテック株式会社では本ドライバの十分なテストを行い、Windows Vista 上で正 常に動作することを確認して提供しています。

- 6 2ポート USB ハブ USB 機器を接続してパソコンで使用することができます。 当社製 USB ワンセグチューナー(W セグ)を接続すれば、最大 4 番組同 時視聴/録画が可能になります。
- ※ USB 機器を接続する場合、本製品への AC アダプタの接続が必要です。 増設ワンセグチューナー用アンテナケーブル7
	- 本製品の USB ハブに、当社製 USB ワンセグチューナー(W セグ)を接 続する場合、W セグのメインアンテナ接続コネクタと接続します。 接続する USB ワンセグチューナーのアンテナは取り外してください。

#### 「続行」をクリックします。 **3**

●「付属のディスクを挿入してください」と表示されます。

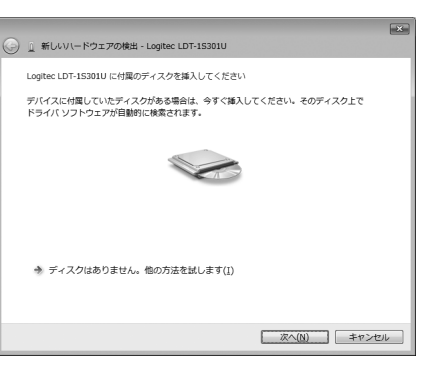

- 本製品添付の CD-ROM をパソコンの DVD/CD-ROM ドライブに挿入します。 **4**
- ●「Windows セキュリティ」のウィンドウが表示され、「ドライバソフトウェアの発行 元を検証できません。」と表示されます。

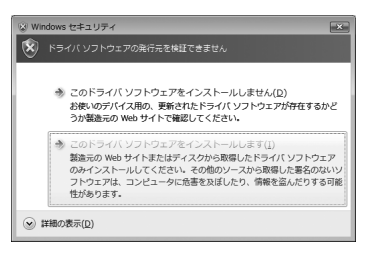

**5**「このドライバソフトウェアをインストールします」をクリックします。

「このデバイス用のソフトウェアは正常にインストールされました」と表示**6**されますので、「閉じる」ボタンをクリックします。

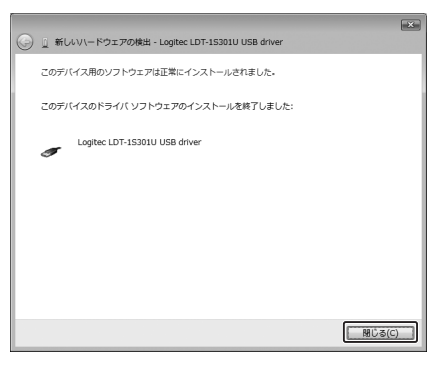

本製品のドライバを Windows XP へインストールする方法を説明します。

- **3** 「ソフトウェアを自動的にインストールする(推奨)」を選択して、「次へ」ボタンをクリックします。
- **4** ドライバのインストールが開始されます。次のウィンドウが表示されますの で、「続行」をクリックします。

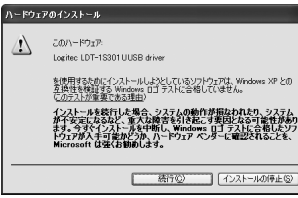

本ドライバは、CD-ROM への保存時点で「Windows ロゴ」を取得しておりません が、ロジテック株式会社では本ドライバの十分なテストを行い、Windows XP 上で 正常に動作することを確認した上でご提供しています。

- **7** 手順 <sup>2</sup> <sup>~</sup> <sup>6</sup> を繰り返します。
- **8** 以上でドライバのインストールは完了です。

- **6**手順 3 <sup>~</sup> 5 を繰り返します。
- **7** 以上でドライバのインストールは完了です。

インストールが完了すると、次のウィンドウが表示されますので、「完了」 **5** ボタンをクリックします。

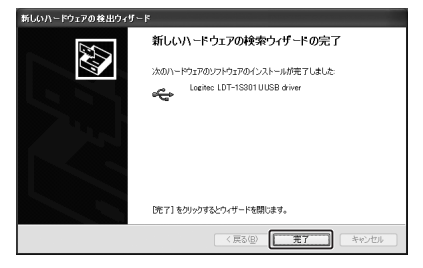

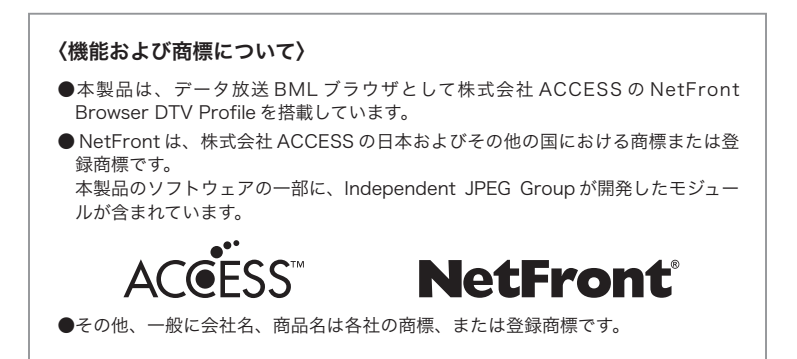

## 取り扱い上の注意

## 製品の特長

## ドライバのインストール(Windows Vista)

## ドライバのインストール(Windows XP)

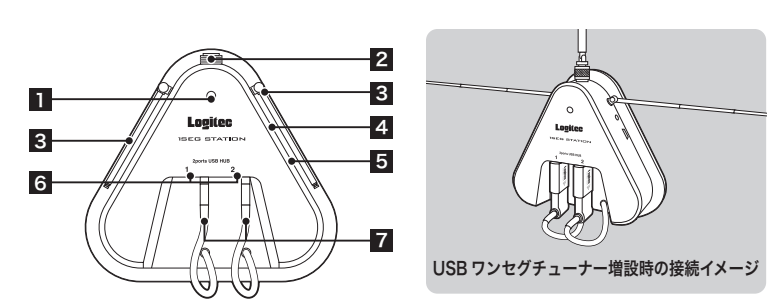

5 USB コネクタ 付属の USB ケーブルを使用してパソコンと接続します。

### 保証規定

■保証内容

製品添付のマニュアル、文書、説明ファイルの記載事項にしたがった正常な ご使用状態で故障した場合には、本保証書に記載された内容に基づき、無償 修理を致します。保証対象は製品の本体部分のみとさせていただき、添付品 は保証の対象とはなりません。なお、本保証書は日本国内においてのみ有効 です。

#### ■免責事項

本製品の故障または使用によって生じた、お客様の保存データの消失、破損等について、保証するものではありません。直接および間接の損害について、弊社は一切の責任を負いません。

#### ■保証適用外事項

保証期間内でも、以下の場合は有償修理となります。

- 1. 本保証書の提示をいただけない場合。
- 2. 本保証書の所定事項の未記入、あるいは字句が書き換えられた場合。
- 3. お買い上げ後の輸送、移動時の落下や衝撃等、お取り扱いが適当でないために生じた故障、損傷の場合。
- 4. 火災、地震、水害、落雷、その他の天災地変、または異常電圧等による故障、損傷の場合。
- 5. 接続されている他の機器に起因して、本製品に故障、損傷が生じた場合。
- 6. 弊社および弊社が指定するサービス機関以外で、修理、調整、改良された場合。
- 7. マニュアル、文書、説明ファイルに記載の使用方法、およびご注意に 反するお取り扱いによって生じた故障、損傷の場合。

弊社ホームページよりユーザー登録が可能ですので、ご登録いただくことをお すすめいたします。

http://www.logitec.co.jp/

インターネットをご利用できない方は、弊社テクニカルサポートまでお問い合わせください。

### 困ったときは . . .

#### 本製品のお問合せ先

製品に関するお問い合わせは、弊社テクニカルサポートにお願いいたします。

#### 弊社修理受付窓口(修理品送付先)

〒 396-0192 長野県伊那市美すず六道原 8268 ロジテック株式会社 修理サポートセンター(3番受入窓口)TEL. 0265-74-1423 FAX. 0265-74-1403 受付時間 9 : 00 ~ 12 : 00、13 : 00 ~ 17 : 00 営業日 :月曜日~金曜日 (祝祭日、夏期、年末年始特定休業日を除く)

#### ロジテック株式会社 テクニカルサポート

#### $3$ 「らくデジビュー セットアップへようこそ」と表示されるので、「次へ」ボ  $5$ 「インストール準備の完了」のウィンドウが表示されるので、「インストール」 タンをクリックします。

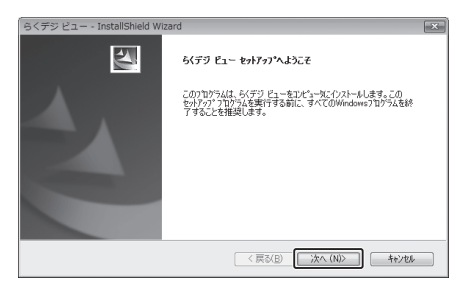

〒 396-0192 長野県伊那市美すず六道原 8268 TEL. 0570-022-022 FAX. 0570-033-034 受付時間 :9 : 00 <sup>~</sup> 12 : 00、13 : 00 <sup>~</sup> 18 : 00 営業日 :月曜日~金曜日 (祝祭日、夏期、年末年始特定休業日を除く)

### ユーザー登録のお願い

- ●修理品については、下記の弊社サービス窓口にお送りいただくか、お求めい ただいた販売店へご相談ください。(故障かどうか判断がつかない場合は、 事前に弊社テクニカルサポートにお問い合わせください。)
- ●修理をご依頼される場合には、以下の事項をできるだけ書面にてお買い上げ の販売店にお伝えください。
- ①お名前、住所、電話番号
- ②保証書に記載された機種名、シリアル No.
- ③故障の状態、接続形態、使用ソフトウェア(なるべく詳しく)
- ●保証期間経過後の修理については、有償修理となります。ただし、製品終息 後の経過期間によっては、部品などの問題から修理できない場合がありますのであらかじめご了承ください。
- ·Windows Vista (32 ビット版)
- ・Windows XP Home Edition / Professional SP2 以降
- ・DirectX 9.0C 以上
- ・CPU:Intel Pentium 4 2GHz 以上、もしくは同等スペック以上※本製品の USB ハブに USB ワンセグチューナーを増設する場合 ・1台増設する場合:Intel Pentium 4 3GHz 以上、もしくは同等スペック以上
- ・2台増設する場合:Intel Core2Duo 以上、もしくは同等スペック以上
- ・メモリ:256MB 以上

※弊社 Web サイトでは、修理に関するご説明やお願いを掲載しています。 修理依頼書のダウンロードも可能です。※お送りいただいた控えがお手元に残る方法でお送りいただきますよう、お願いいたします。

アプリケーションの使用方法は、アプリケーション添付のヘルプファイルを参照してください。

本製品を使用するためのアプリケーション「らくデジビュー」をインストールします。

- パソコンを起動して、付属の CD-ROM をパソコンの DVD/CD-ROM ドラ **1** イブにセットします。
- ●「セットアップランチャー」ウィンドウが表示されます。ウィンドウが表示されない場 合は、CD-ROM のルートフォルダにある「Setup.exe」をダブルクリックしてください。
- Windows Vista で以下のウィンドウが表示された場合は、 「Start.exe の実行」をクリッ クします。

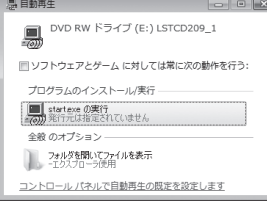

「らくデジビュー」アイコンを選択し、「セットアップの起動」ボタンをクリッ **2** クします。

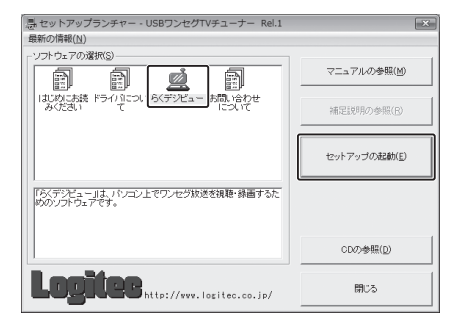

ボタンをクリックし、インストールを開始します。**5**

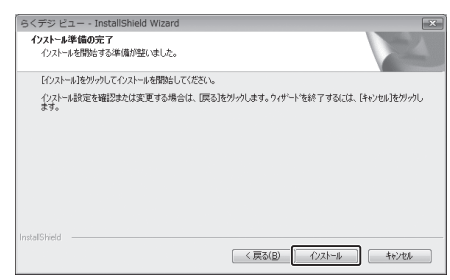

アプリケーションのインストールが正常に完了すると、「InstallShield **6**Wizard の完了」ウィンドウが表示されますので、 「完了」ボタンをクリックします。

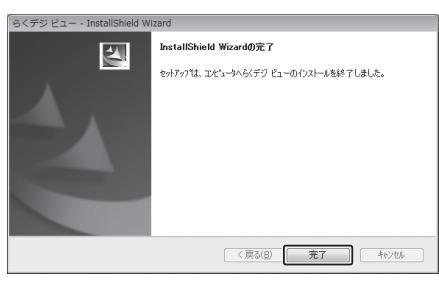

「セットアップランチャー」ウィンドウの「閉じる」ボタンをクリックして、 **7** ウィンドウを閉じます。

「インストール先の選択」ウィンドウが表示されるので、インストール先を **4** 確認して、「次へ」ボタンをクリックします。

●インストール先を変更する場合は、「変更」ボタンでインストール先を変更してから、 「次へ」ボタンをクリックします。

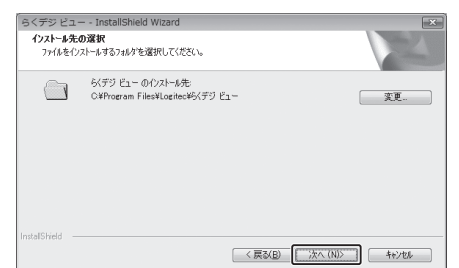

## アプリケーションのインストール

### 製品仕様

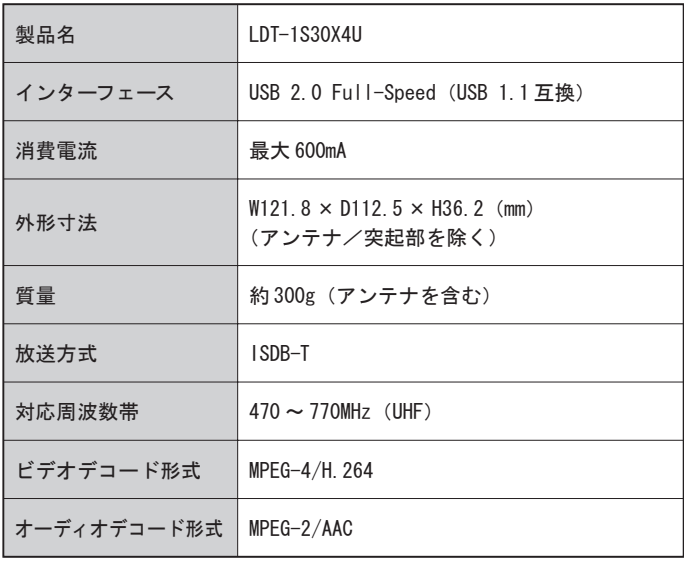

### 動作環境